# **What is being built in my area?**

## **This document explains how to access planning information held by West Berkshire Council**

It is recommended that you use Microsoft Internet Explorer version 9 or above, and current versions of Google Chrome, Firefox or Apple Safari as your internet browser.

Our online planning search facility can be found at https://publicaccess.westberks.gov.uk/online-applications so please use this address in any 'shortcut' or 'favorite' you may like to set up.

You can also access planning information from the homepage of the West Berkshire Council website at www.westberks.gov.uk Look for the green banner with the words: 'Most Requested Services' then select the link to 'View Planning Applications' under that banner.

Alternatively, you can type a planning reference number into the search box at the top right of the Council website homepage.

### **Index**

### **You can search for planning information:**

- by entering a planning application number on the homepage of our website (p3)
- by using the online planning search facility ('Public Access') on our website (p3)
- by parish or ward (p4)
- within a range of dates (p4)
- as a weekly or monthly list for a parish or ward (p5)
- using an address or other details (p5)

### **and you can:**

- View details, maps and documents associated with a planning application (p6)
- View 'Property History' using Public Access (p8)
- Perform a 'Property Search' to see the Planning History for a property (p10)

## **Further guidance:**

- How to register\* for a user account on Public Access (p12)
- Make a comment online (p12)
- Track progress of a planning application (p13)
- Save your search for next time (p14)
- Get notified of updates to progress of planning applications by email (p16)
- Further Information about using the online search facility (p16)
- Appendix A: More hints about finding applications (p17)
- Appendix B: Searching by address (p18)
- Appendix C: How to register for the online planning search facility (p19)

**\* Registering for a user account on the 'Public Access' system** will enable you to submit a comment, track progress of a planning application, save a search for the next time you need it, and get notified by email about new planning applications you are interested in, or updates to them.

# **Search by entering a planning application number on the homepage of our website:**

You may have seen a planning application number on a site notice or letter.

A planning number looks similar to this: 17/00567/COND1

Go to the homepage of the West Berkshire Council website www.westberks.gov.uk and enter the planning application number in the **search box** and then click on the magnifying glass icon

### Enter your search Q

This will take you directly to the **details** of that specific application in our online planning search facility.

# **Search using the online planning search facility ('Public Access'):**

On the homepage of the West Berkshire Council website www.westberks.gov.uk, look under 'Most requested services' and click on '**View Planning Applications'**

You will then see the Planning Search facility where you can do a **Simple** or **Advanced** search for application(s), by using any information you know about the application, the site or area.

Try entering a keyword, reference number, a postcode or single line of an address into the Simple Search. This can produce some useful information for you. Try different searches to find what you need. For further hints about searching, see Appendix A at the end of this document

## **Search for planning information by parish or ward:**

This method is to find **all** applications in your chosen Parish or Ward, for a specific time period:

On the **Planning - Simple Search** screen, select the **Advanced** tab (near centre of screen):

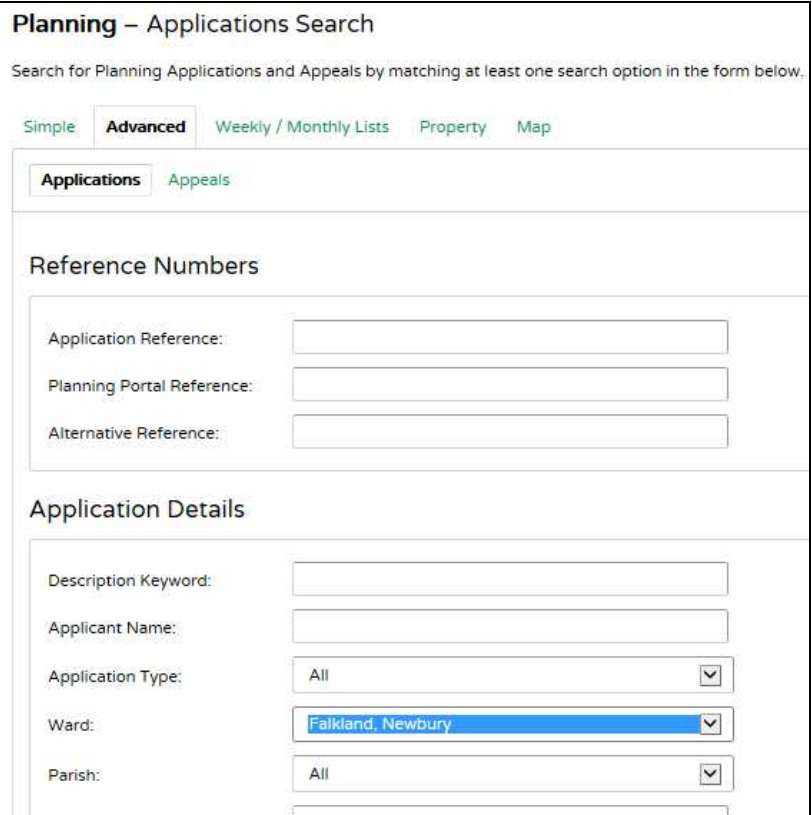

Scroll down and use the 'drop down' arrows to select:

a **ward name,** for example, Falkland, Newbury

or a **parish name,** for example, Bradfield Parish Council

then scroll down to enter a range of dates for **Date Received** or **Date Validated**:

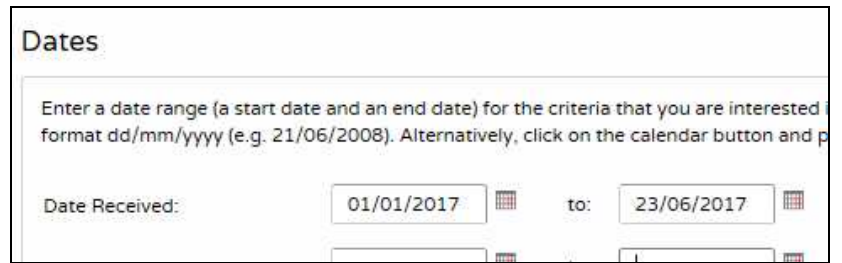

Lastly, click on the '**Search**' button at the bottom of the screen.

You should now see one or more planning applications presented in a list.

You can see the status of each planning application, whether it is approved, refused, awaiting decision and so on. If you see a message saying ''too many results found', then try searching again and adding in a range of dates which will narrow down your search. If you find no results then widen the date range.

### **Search for a weekly or monthly list for a parish or ward:**

This method is to search for a list of applications that have been 'Validated' or 'Decided' within a specific week or month for a particular Parish or Ward.

'Validated' covers the planning applications that we have received, checked and ensured all the supplied documentation is complete, so the application can proceed on to the determination process.

'Decided' covers planning applications where a decision has been made.

On the Planning - Simple Search screen, select the **Weekly / Monthly Lists** tab.

Click on the '**Monthly List**' tab, select your **Parish** or **Ward**, select the **Month** you need, select either '**Validated in this month**' or '**Decided in this month**'.

If you choose 'Validated' you will see applications that have not yet been determined (decided).

Click on the '**Search**' button at the bottom of the screen.

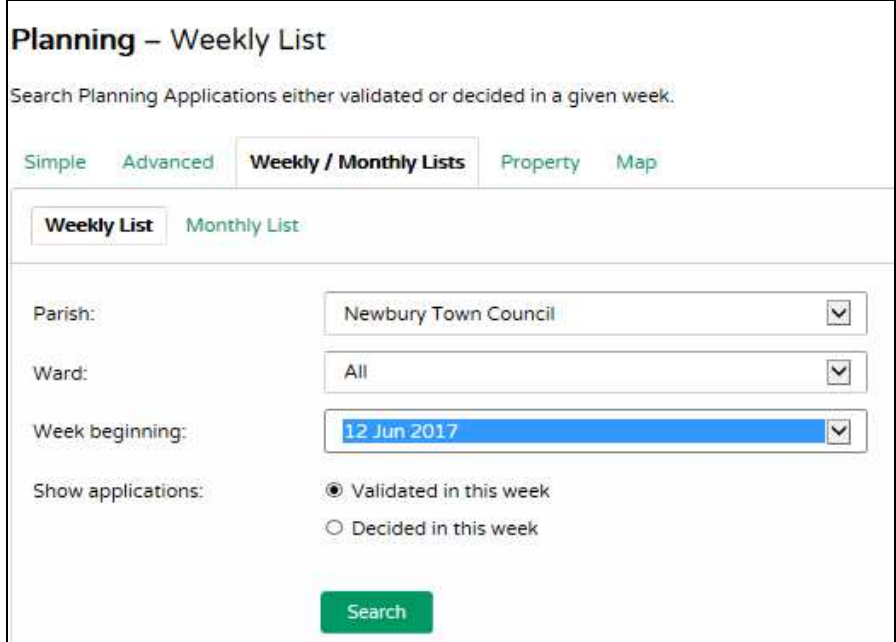

### **Search using an address or other details:**

From the Planning - Simple Search screen, select the '**Advanced**' tab.

Scroll down to the last box in the 'Applications Details' section and enter a line of the address in the '**Address**' box, for example 22 Northbrook Street.

Lastly, click on the '**Search**' button at the bottom of the screen.

You should now see one or more planning applications presented in a list.

You can see the status of each planning application, whether it is approved, refused, awaiting decision and so on. If you see a message saying ''too many results found', then try searching again and adding in a range of dates which will narrow down your search. If you find no results then widen the date range. For further hints on 'Searching by Address', see Appendix B.

### **View details, maps and documents relating to a planning application:**

If your search has returned only one application you will see the details. If you have a list of planning applications, then **click on bold green title** of the application.

Note that the relevant Ref. No: for any application is in the grey text rather than the green text.

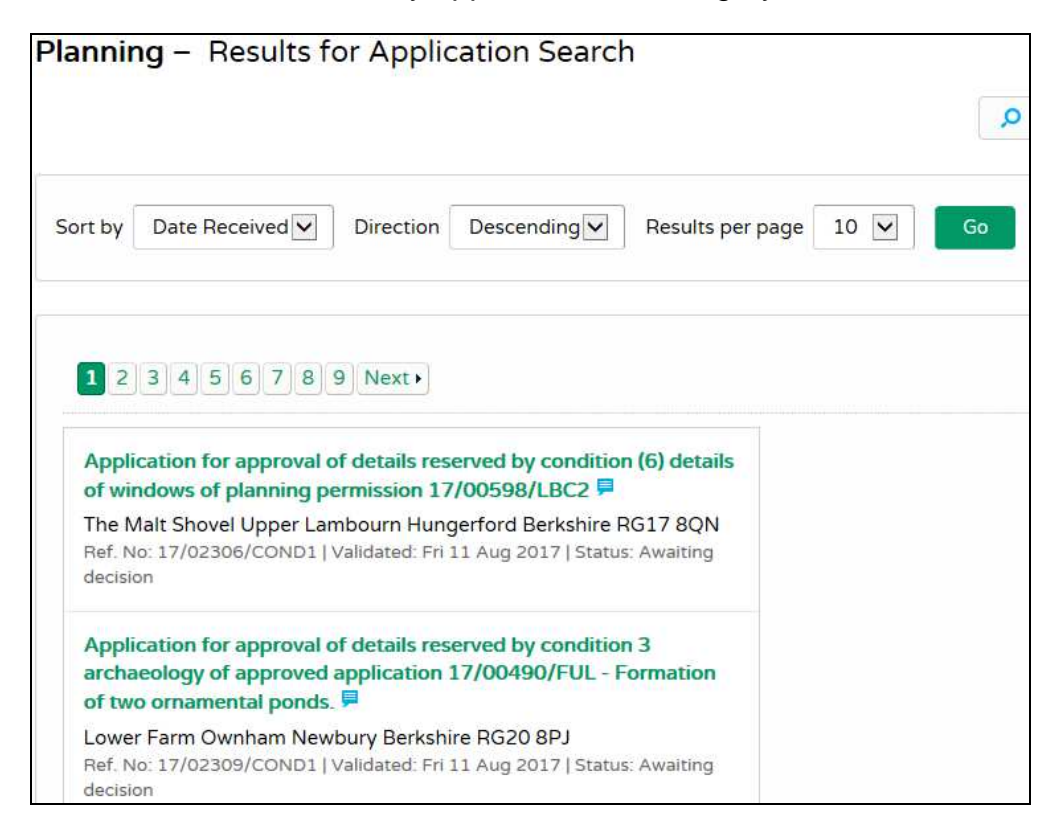

You will then see the details on the **Planning>>Application Summary** screen:

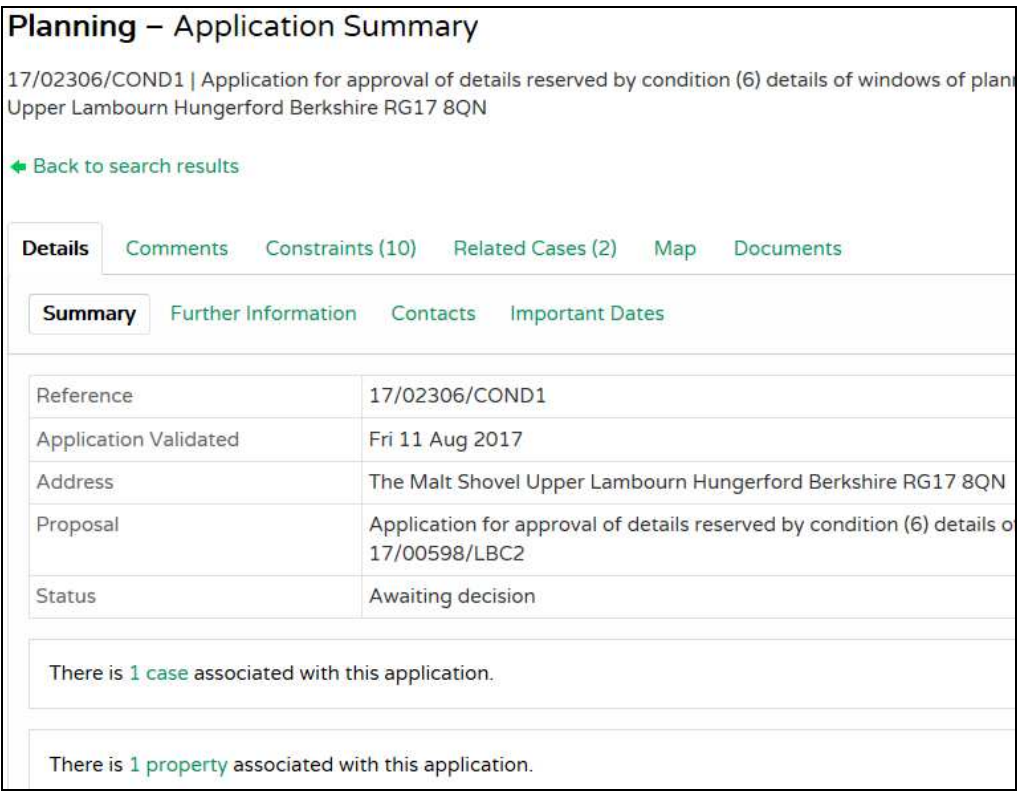

To see information about the planning application, use the **'Details' tab** and sub-tabs.

To see the location of the application on a map, use the '**Map**' tab.

To see planning documents, click on the **'Documents'** tab **t**hen click on '**View associated documents**'

Click on individual documents to open them.

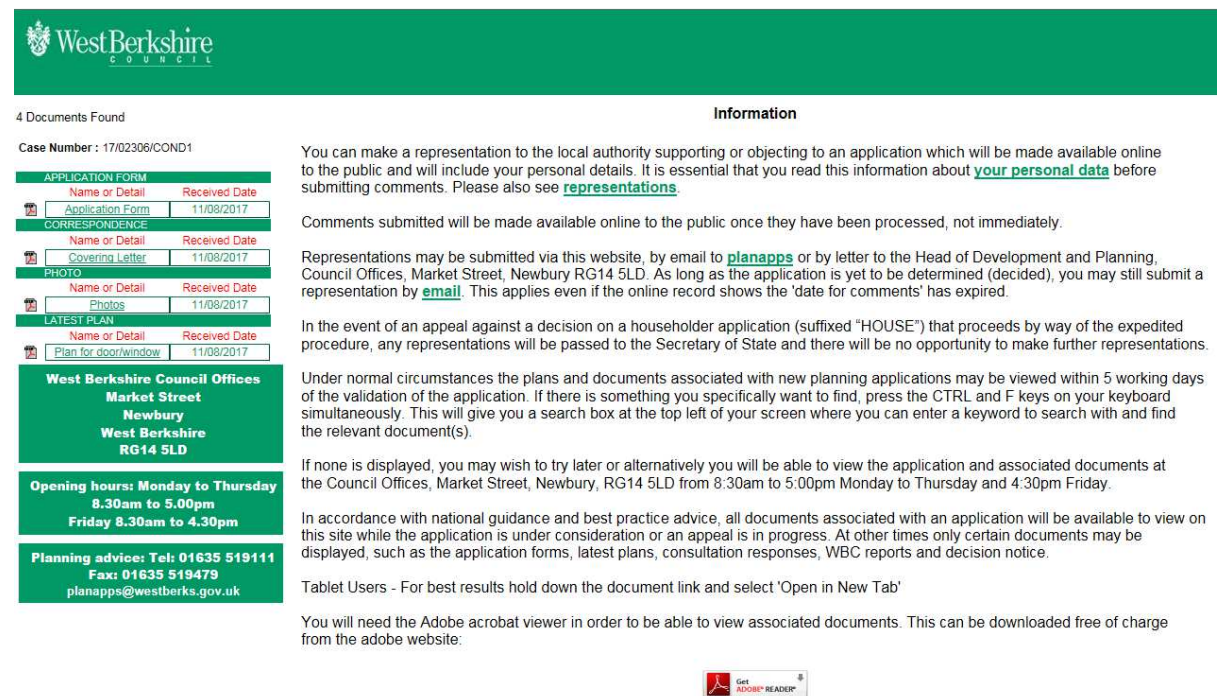

You can see plans, correspondence, representation letters (comments), consultation responses, decision notices and so on.

After determination some documents such as the representations are removed, leaving the main documentation available online.

Some documents may be quite large, so just click once and allow time for it to download.

### **View 'Property History' using Public Access:**

This will show you the history of planning applications and building control applications for a particular property:

On the homepage of the West Berkshire Council website www.westberks.gov.uk, look under 'Most requested services' and click on '**View Planning Applications'**

At the Planning - Simple Search screen, select the 'Property' tab.

Enter a property name, address or postcode.

Click on **Search** button towards bottom of the screen.

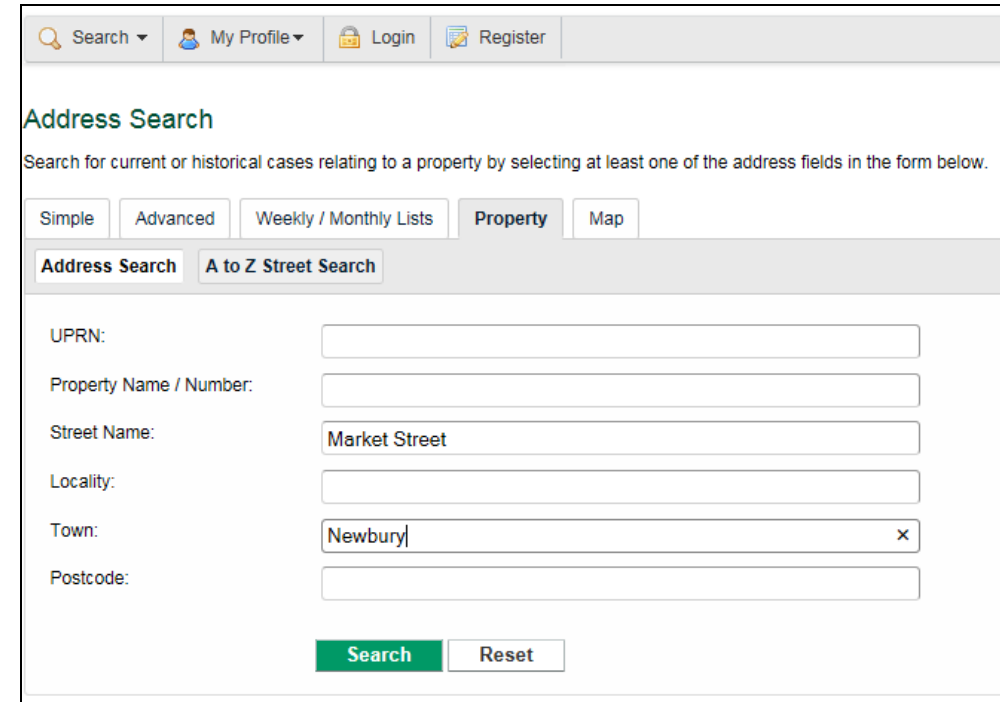

**Select** a specific property from any resulting list displayed.

Once you have found your desired property, select the '**Property History'** tab:

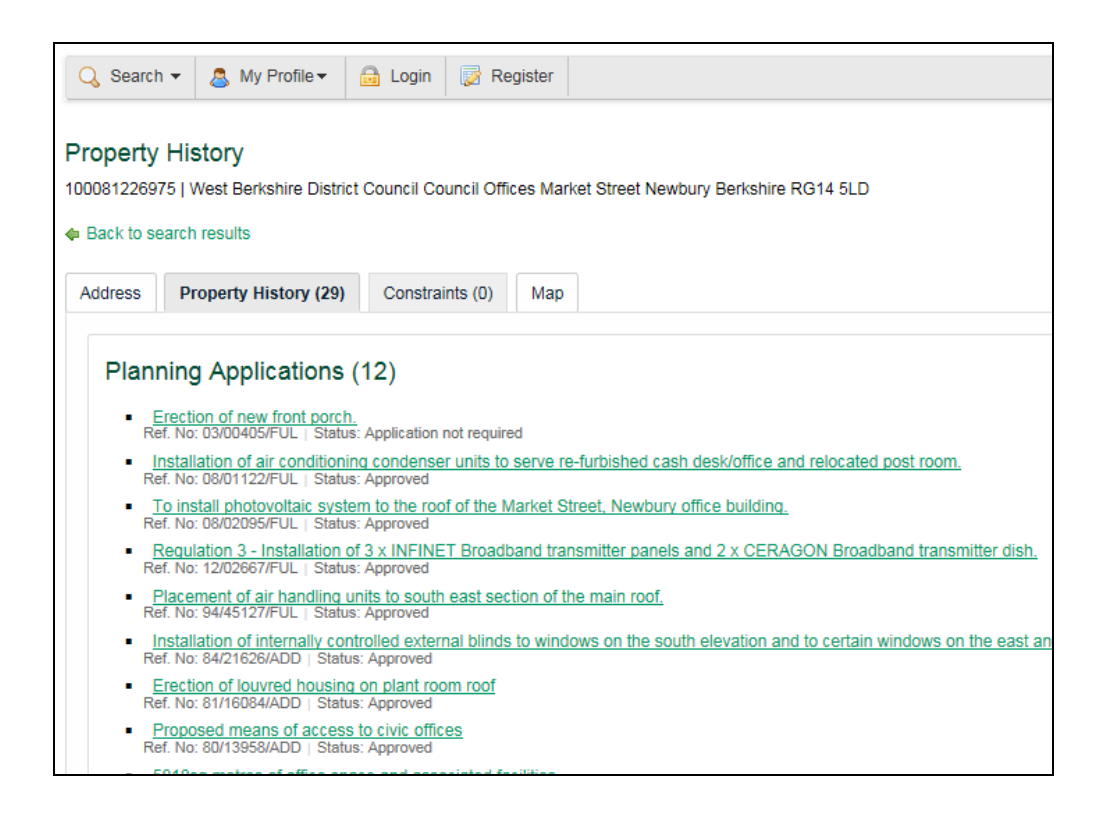

### OR

If you have searched for, and found, a planning application and are looking at the 'Planning - Application Summary' screen:

### Select the '**Related Cases**' tab

Click on the **address of the property** under the '**Properties'** heading

#### Select the '**Property History'** tab.

You will now see any history of planning applications or building control applications for that property.

### **Perform a 'Property Search' to see the Planning History for a property:**

To carry out a property search that will show you more than just planning and building control information:

Go to the homepage of the West Berkshire Council website www.westberks.gov.uk and enter a **street name** or **postcode** in the **search box** and then click on the magnifying glass icon:

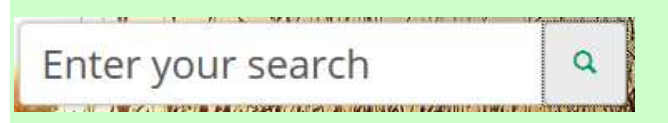

From the list offered, click to select a street or property then click on 'Next' or 'Show Property'.

Scroll down and click on the green banner with the words '**Your Planning History'** 

This will open up the section of information for you to browse and you can see a wide variety of information about the selected property.

For example, you could look at the **'Nearest Planning Applications'** to your chosen property

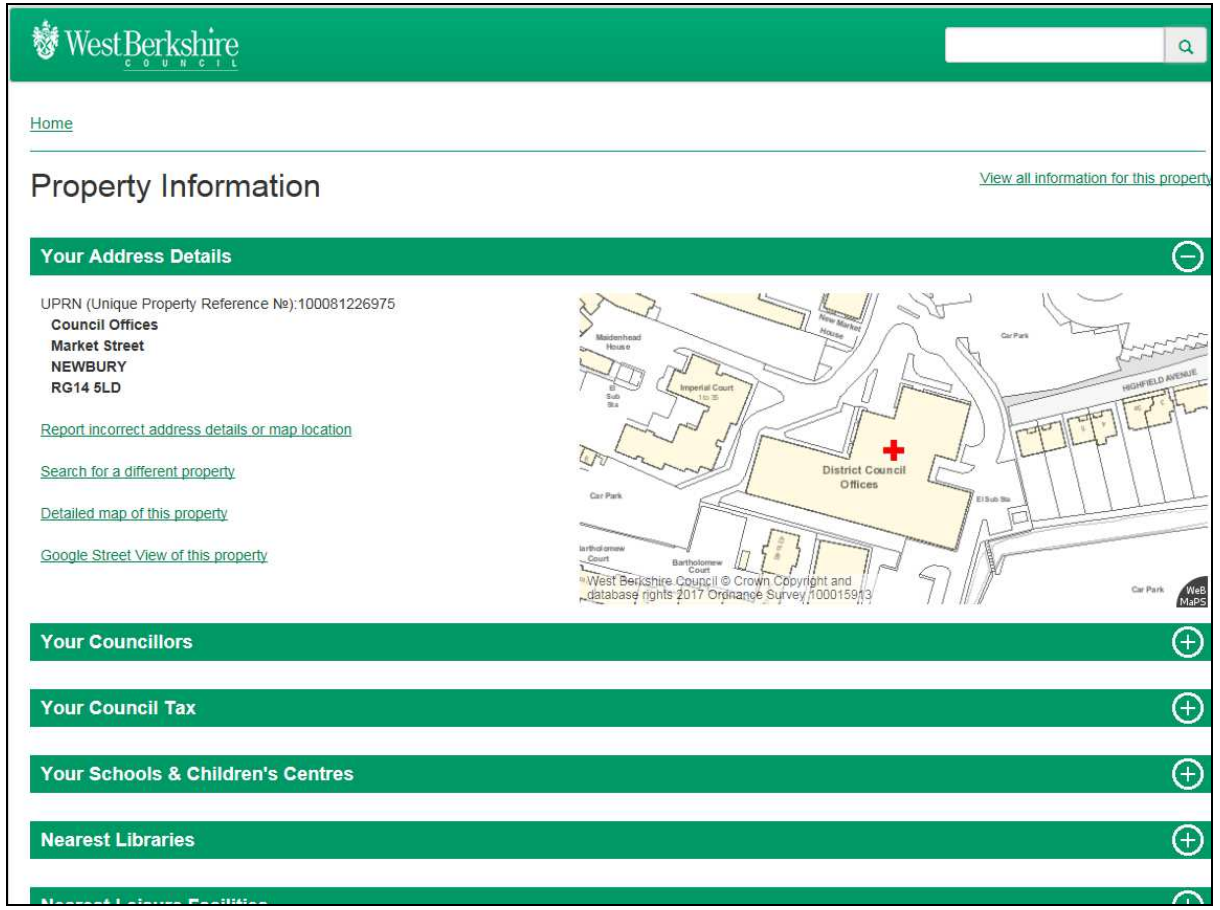

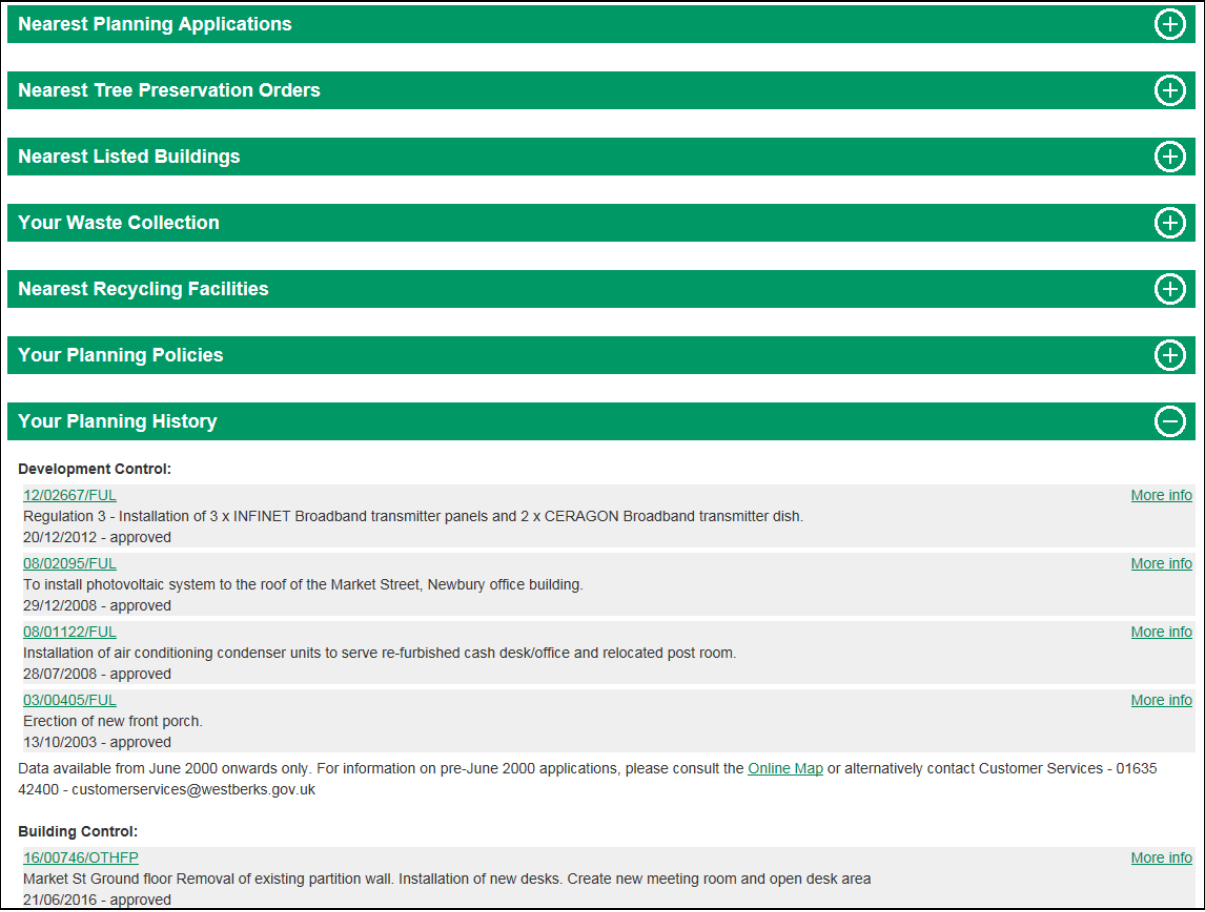

## **How to register for a user account on Public Access:**

You don't have to register if you only want to view applications.

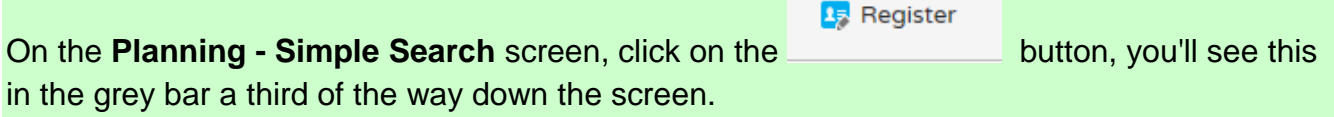

Complete your details and follow the registration process through to establish a username and password (see Appendix C below for more detailed instructions about this).

Once registered, you will be able to login and use the advanced facilities:

- **Make a comment** online
- **track** applications
- **Save** your searches
- Get **email notifications** about applications

### **Make a comment online:**

If you wish to make a comment online, you will need to **register** (see above).

If you decide you don't want to register, then comments can simply be sent by email to planapps@westberks.gov.uk

**A** Login Click on the button and enter your username and password (either the password received at registration or a password you have subsequently changed it to).

Please note that at the current time, you cannot withhold your personal details if you submit comments online.

The alternative is to send comments by email to planapps@westberks.gov.uk

For further guidance, see www.westberks.gov.uk/representations and www.westberks.gov.uk/personaldata where there are instructions how to request your personal details to be withheld.

# **Track progress of a planning application:**

To track progress of specific planning applications, you will first need to **register** (see above).

Any application can be tracked and kept available to you on your 'Tracked Applications' screen to keep you up-to-date with its progress, without having to search for it again from scratch.

When your tracked applications are updated by the Local Authority, a notification will appear on your 'Notified Applications' screen. You will also receive a notification email.

- **A** Login i. First, click on and enter your username and password (either the password received at registration or what you have changed it to)
- $\Omega$  Search ii. Click on the state of perform a Simple or Advanced search and find the application you are interested in, for example:

#### **Planning - Application Summary**

Track

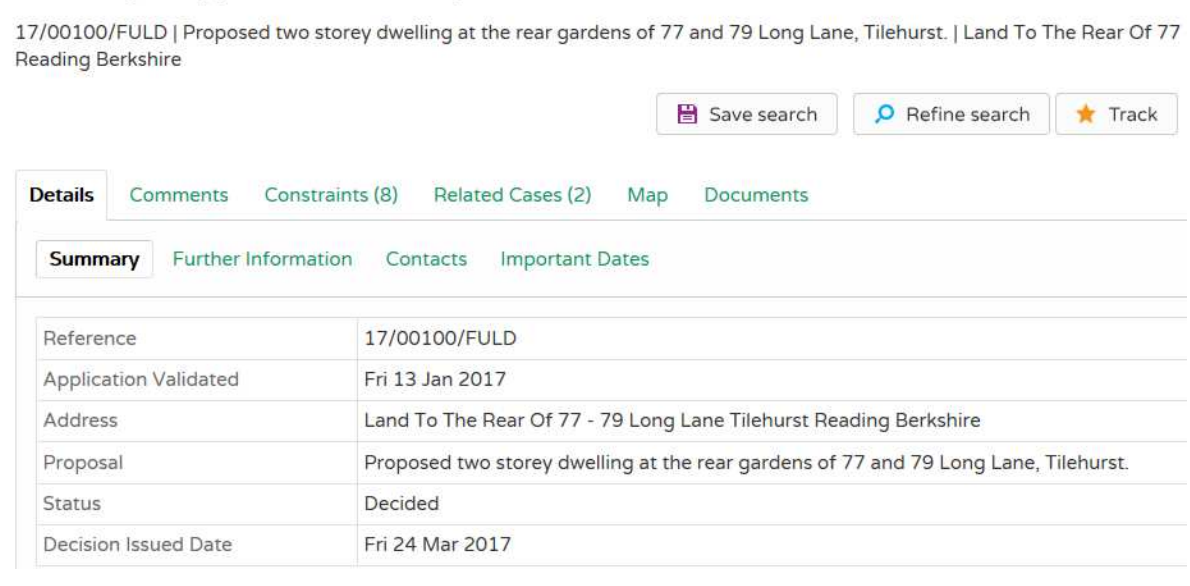

iii. Click on the button (towards the right of the screen)

- iv. You will now see the 'My Profile Tracked Applications' screen and your selected application on the list there
- v. When you login to Public Access at a later date, you will see this application retained on the **Tracked Applications** tab until you 'Stop Tracking'
- vi. To stop tracking an application, click on the red **X** in the **Stop Tracking** column on the Tracked Applications screen.

### **Save your search for next time:**

To use the **'Saved Searches'** facility, you will first need to **register** (see above).

This is useful if you have created a useful search, say for your parish. You may want to save those search criteria to run again next time, without having to set up a search from scratch.

Changes to the status of applications that match your saved search criteria or any new applications matching your saved search criteria will trigger a notification, and an email if requested.

 $\theta$  Login i. First, click on the button and login with your username and password  $\Omega$  Search  $\star$ ii. Click on the search and view the results. If the search has produced useful results, you wish to save that search to use again in the future. iii. Click on the  $\Box$  Save search button.  $\mathbf{r}$ 

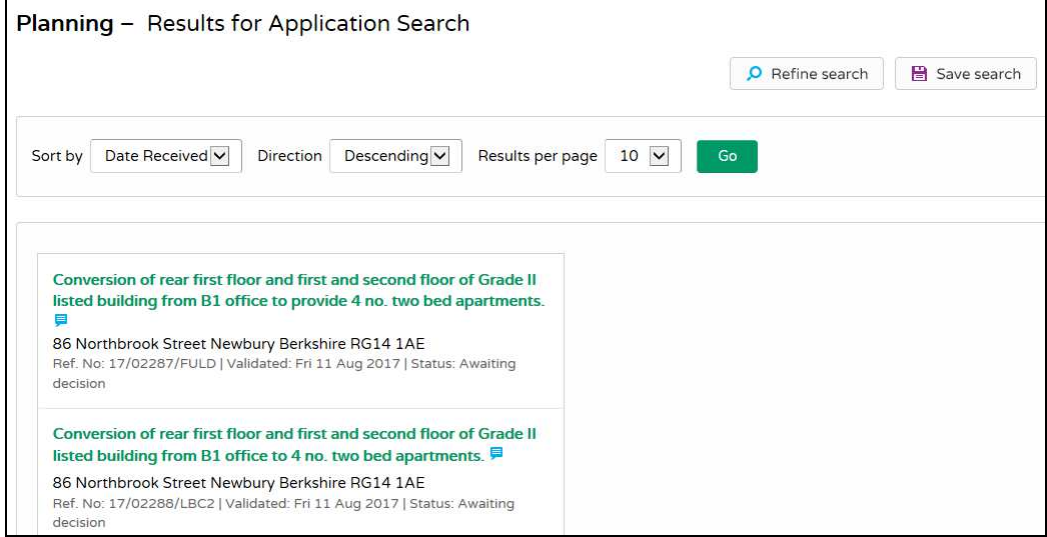

- iv. Give the search a meaningful name in the 'Search Title' box
- v. Choose whether to you would like to be notified via email about new search results as and when applications are submitted to the Council matching your search criteria
- vi. Click **Save** to save the search and you will see a message saying 'Your search has been saved'

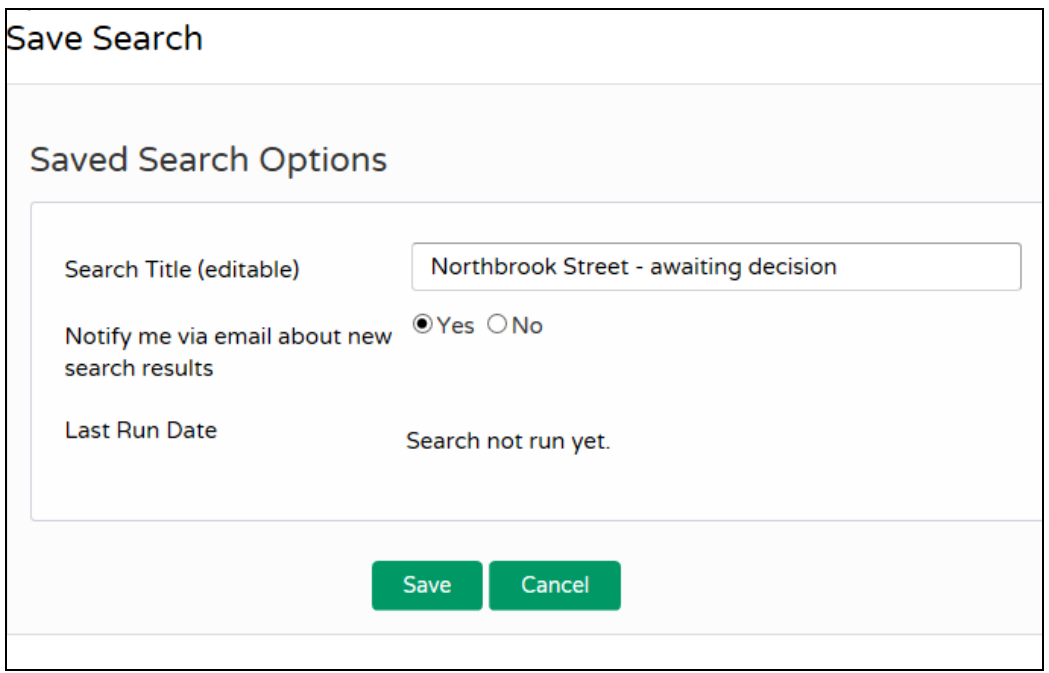

vii. When you login to Public Access at a later date, click on **My Profile** and select **Saved Searches. Click on the 'Run'** green triangle to run the search again and get refreshed results:

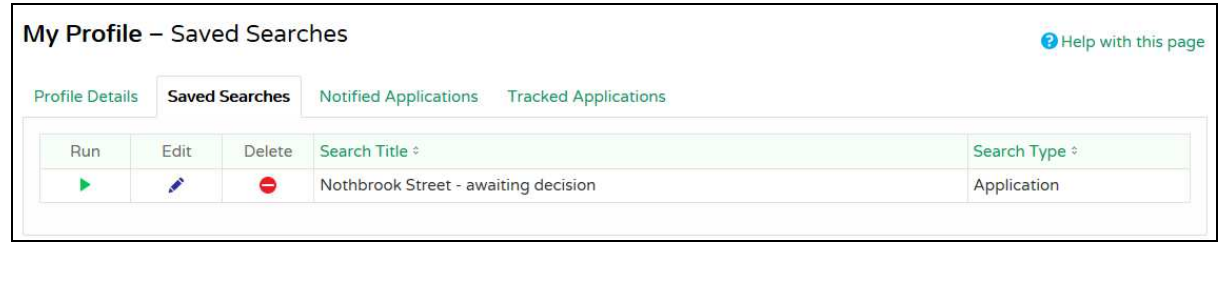

Edit viii. To **modify the search**, click on the **button for that search** Delete ix. To **remove a search** from your list, click on the  $\Box$  button next to that search.

## **Get notified of updates to progress of planning applications by email:**

To receive email updates about progress of planning applications, use the **Tracked Applications** facility for a specific application, or set up a 'Search' and select the 'email notification option' in the **Saved Searches** facility. (See above).

Click on the **Notified Applications** tab to see the applications you have chosen to track or receive emails about.

## **Further Information about using the online search facility:**

Click on **'User Guide'** which can be accessed by clicking on the link in the text on the screen below:

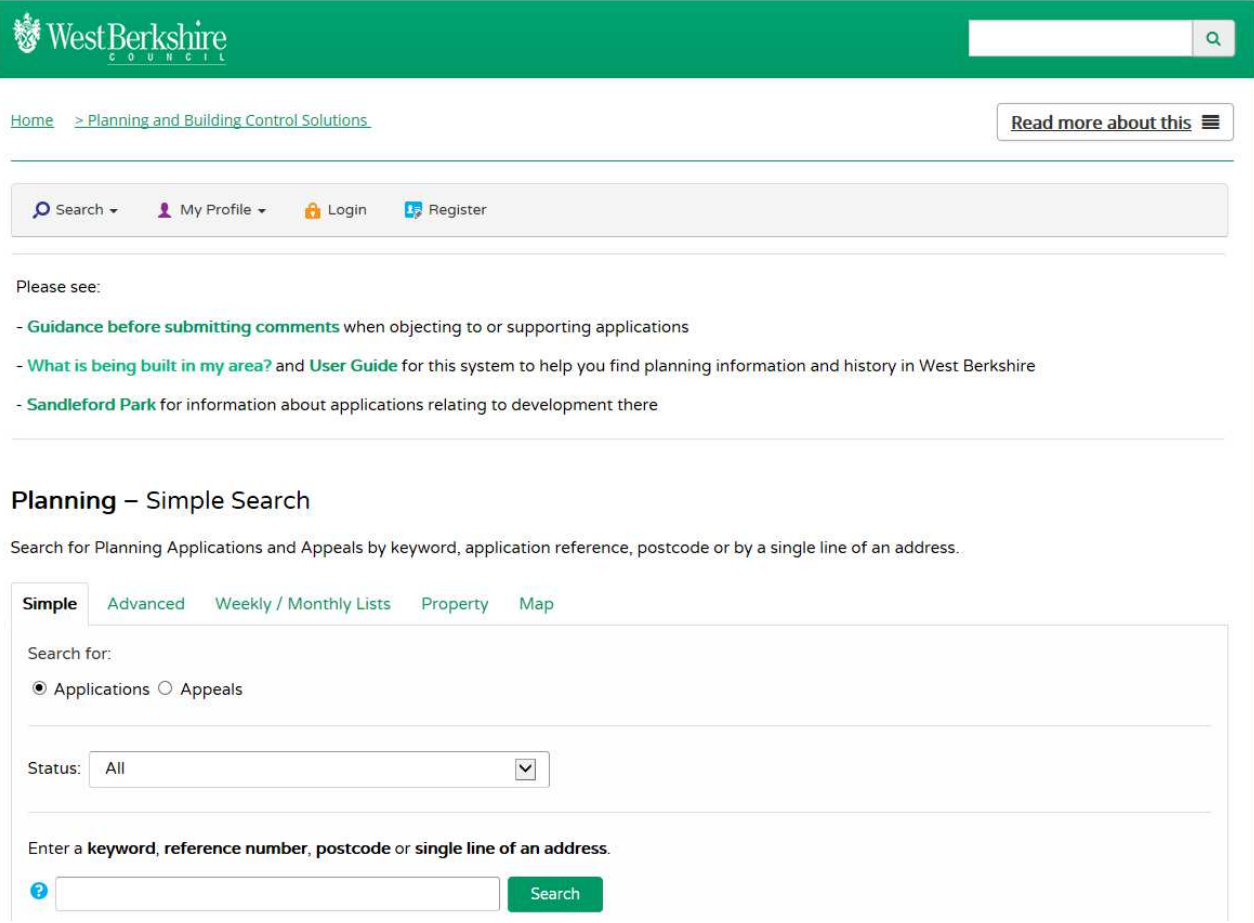

# **Appendix A: More hints about finding applications**

Note that planning applications do not appear on the weekly list, or the website, until they are valid.

If an application has been validated it will be on the website at http://www.westberks.gov.uk

'Validated' is a term meaning planning applications that we have received, checked and ensured all the supplied documentation is complete, so the application can proceed on to the determination process.

If you see a recently installed orange site notice then the application will be valid and available to view on the website.

Sometimes there is a delay between submission and validation. 'Date received' will be close to the date the application was submitted while **'**Date validated' could be some time later – up to a few weeks – depending on the type of application. Bear this in mind when entering dates in the search fields.

When searching, it may be more helpful to use the **Monthly list** rather than the Weekly list as a monthly search will produce more results especially useful for less built-up areas or rural parishes.

### **To find older applications:**

Try using 'Advanced' search for better results. Search using a variety of information;

- Try various dates or types of decision etc.
- add a street name into the address box and limit the dates to a particular year e.g. 2003
- select a parish and a time period such as 01/01/2003 31/12/2003

If you want to keep trying with different criteria – use the **refine search** button

O Refine search

### **Using dates:**

Try using the 'D**ate Received**' box to narrow the search to a specific timeframe such as a three month period or a year.

If you get an error message saying 'too many results found', try adding in a range of dates to narrow down your search, again use the **refine search** button.

If you find no results then widen the date range.

## **Appendix B: Searching by address**

To search for applications by address, street or town,

On the **Planning - Simple Search** screen, select the **Advanced** tab (near centre of screen)

Enter part of the address in the **address box:** 

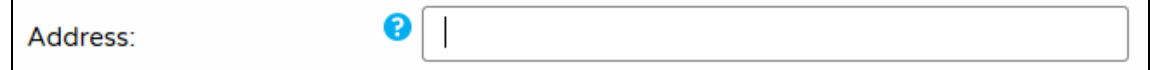

Here are some examples:

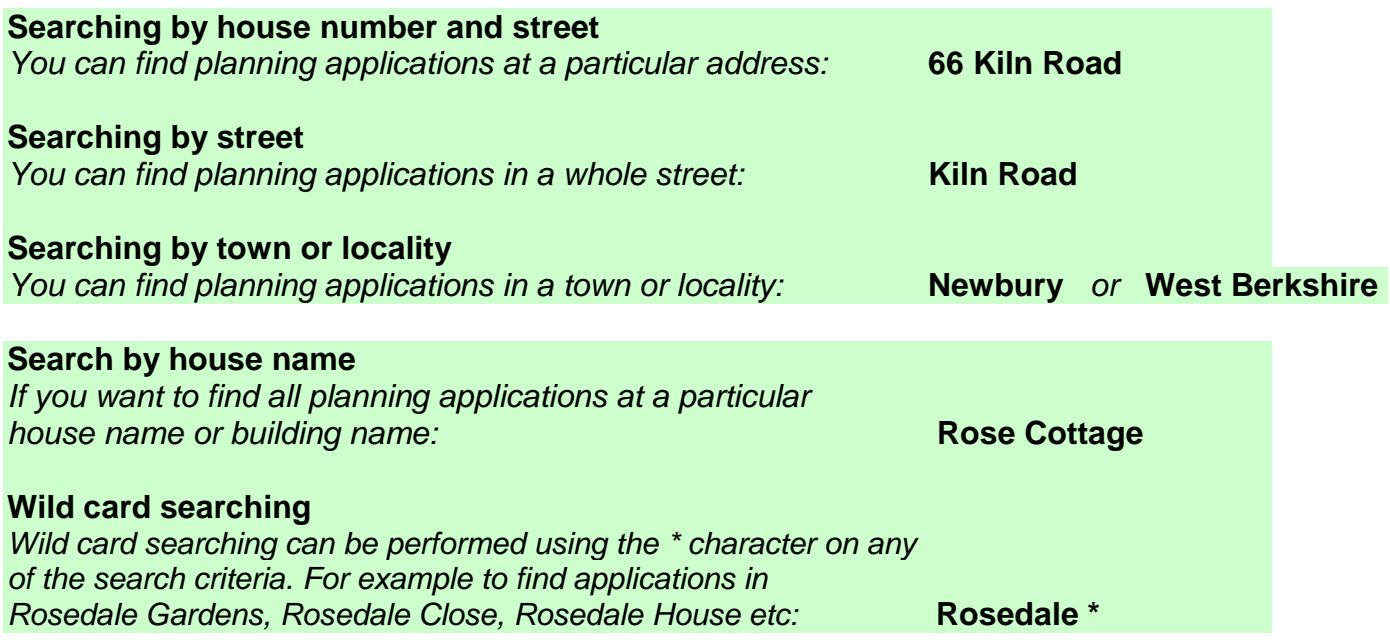

For more help when searching by address, click on the question mark in the blue circle next to the Address box, on the Advanced Search screen:

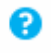

### **Appendix C: How to register for the online planning search facility**

Using the online planning search facility ('Public Access') on our website, at the **Planning - Simple Search** screen:

**Register** 

i. Click on  $\begin{bmatrix} 1 & 1 \\ 1 & 1 \end{bmatrix}$  (this is on the grey bar a third of the way down the screen)

- ii. Complete your Registration details, click on 'Next'
- iii. Now look in your email account for a confirmation email from publicaccess@westberks.gov.uk in your email inbox. Open this email from and follow the instruction on how to confirm your identity and complete your registration. **THIS IS MOST IMPORTANT:** click on the enclosed link **once only** to confirm your registration and complete the process.
- iv. If you don't find the email in your inbox, please check your 'Spam' or 'Junk' folder
- v. You now have a valid username and password and you will be able to login to Public Access to take advantage of the advanced facilities

**If you have difficulty registering**, forgotten your password or otherwise unable to logon, follow the instructions below to re-register your email address and confirm a new password.

- i. Click on this link, enter your email address and click on 'Forgotten Password'. https://publicaccess.westberks.gov.uk/onlineapplicationssecurity/login?service=http%3A%2F%2Fpublicaccess.westberks.gov.u k%2Fonline-applications%2Fj\_acegi\_cas\_security\_check
- ii. On the Change Password screen, enter your email address and a new password twice, then click 'Change password'
- iii. You will see a message on the screen: 'Change Password Confirmation Thank you. An email confirming your update will be send to you shortly.'
- iv. Now look in your email account for a confirmation email from publicaccess@westberks.gov.uk in your email inbox. Open this email from and follow the instruction on how to confirm your identity and complete your registration. **THIS IS MOST IMPORTANT:** click on the enclosed link **once only** to confirm your registration and complete the process.
- v. If you don't find the email in your inbox, please check your 'Spam' or 'Junk' folder.
- vi. You will now see the 'Password Change Complete' screen and this sentence:

'Welcome back. Your password change has been confirmed. You can now login with your new password'

vii. Click on the green 'login' word in the sentence presented and you will see the login screen. Now use your email address and your new password to login.